## **OEM 钥匙匹配使用手册**

OBD 适配器连接 TRANSPONDER 适配器上,并把 TRANSPONDER 适配器连接到主机上.

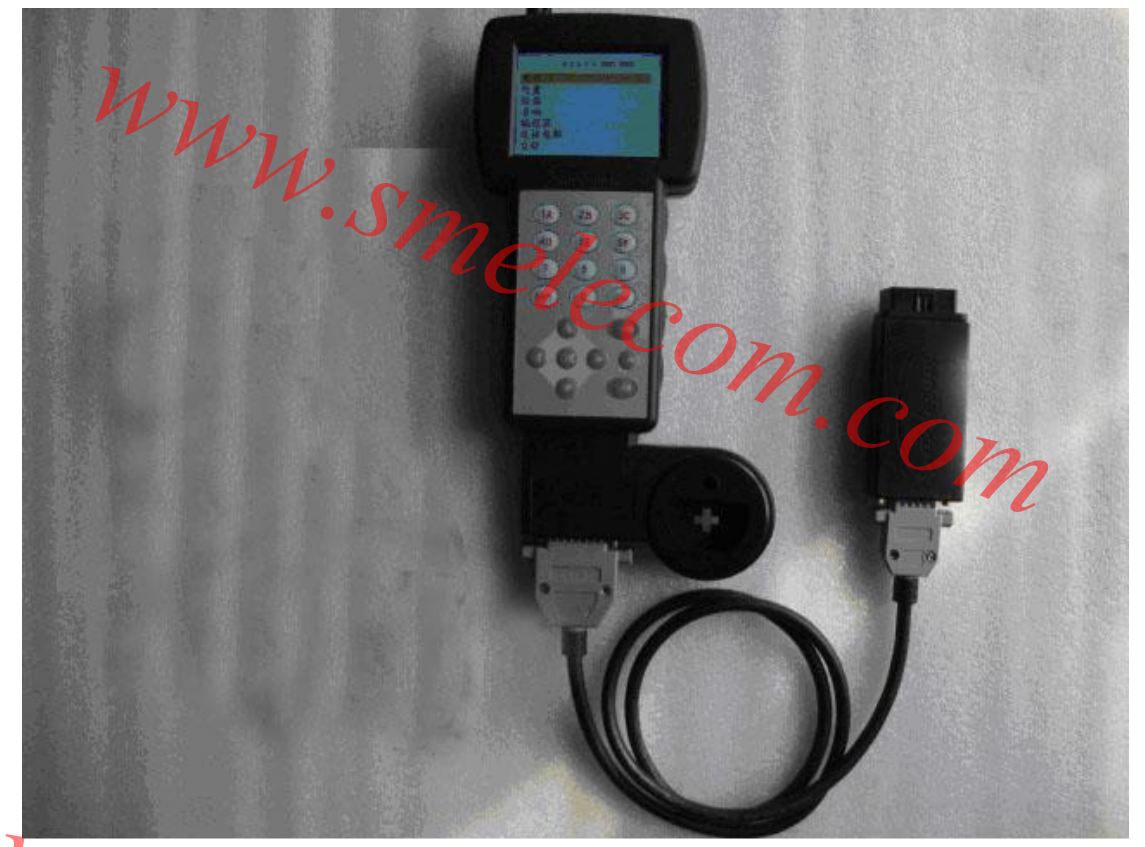

**图 1**  把 OBD 适配器连接到车的诊断口上, 从主菜单中选择"防盗" WW.SMARIAN & BALLAR HARRY WERE

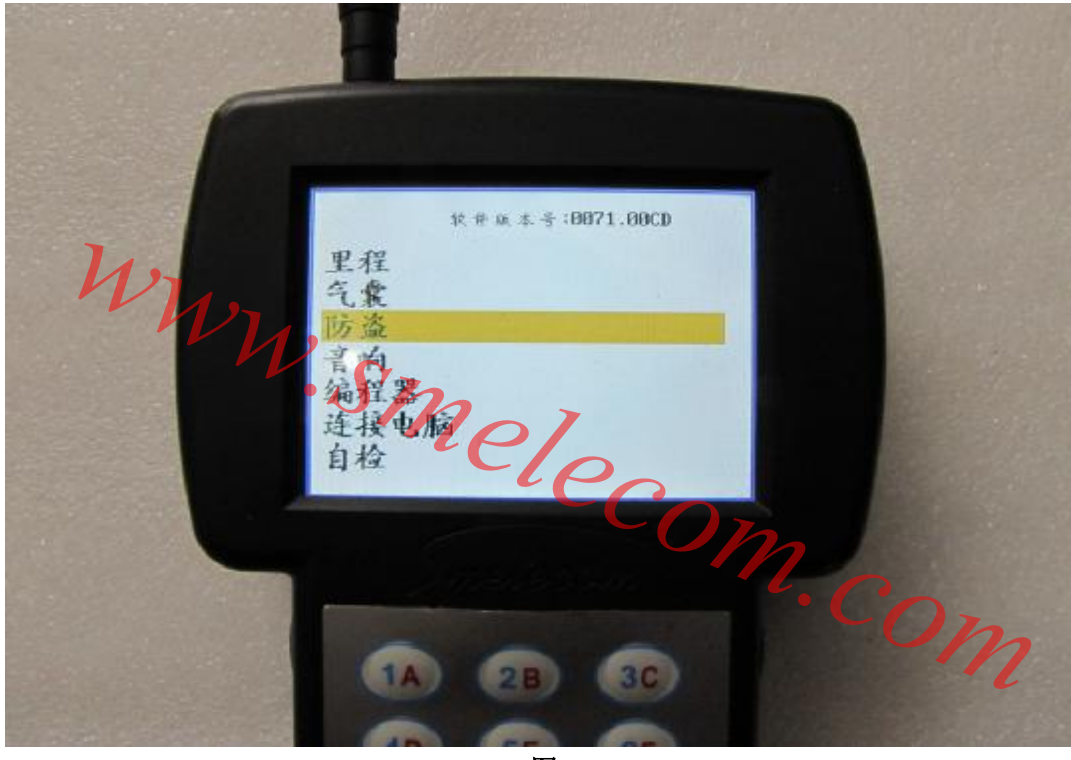

选择 "奥迪", 然后 "奥迪 第四代防盗系统"

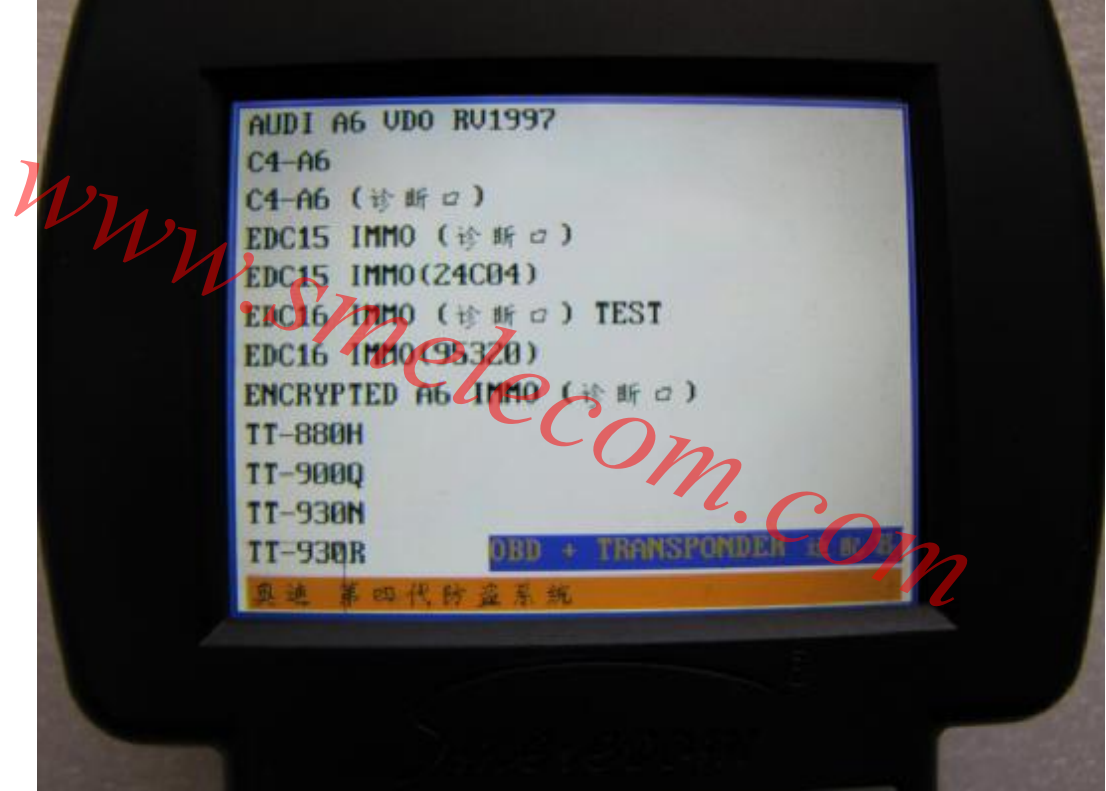

**图 3**  在 "第四代防盗系统"菜单下, 选择"OEM 钥匙匹配"。

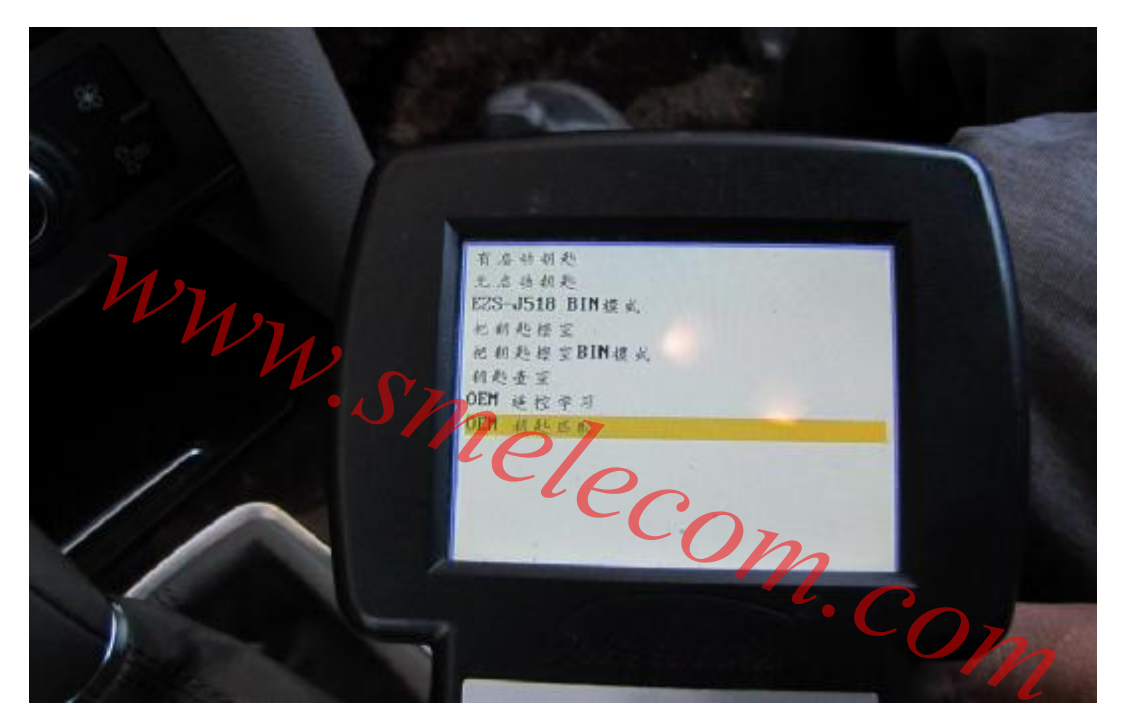

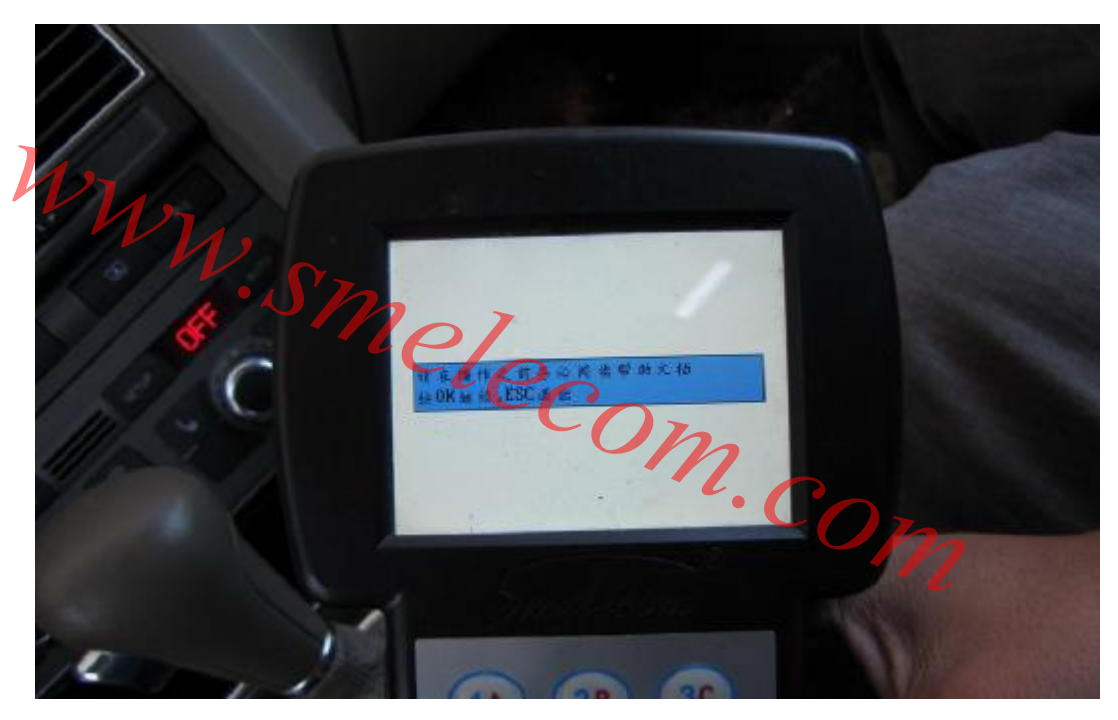

**图 5** 

在所有操作之前,请详细阅读此文档。

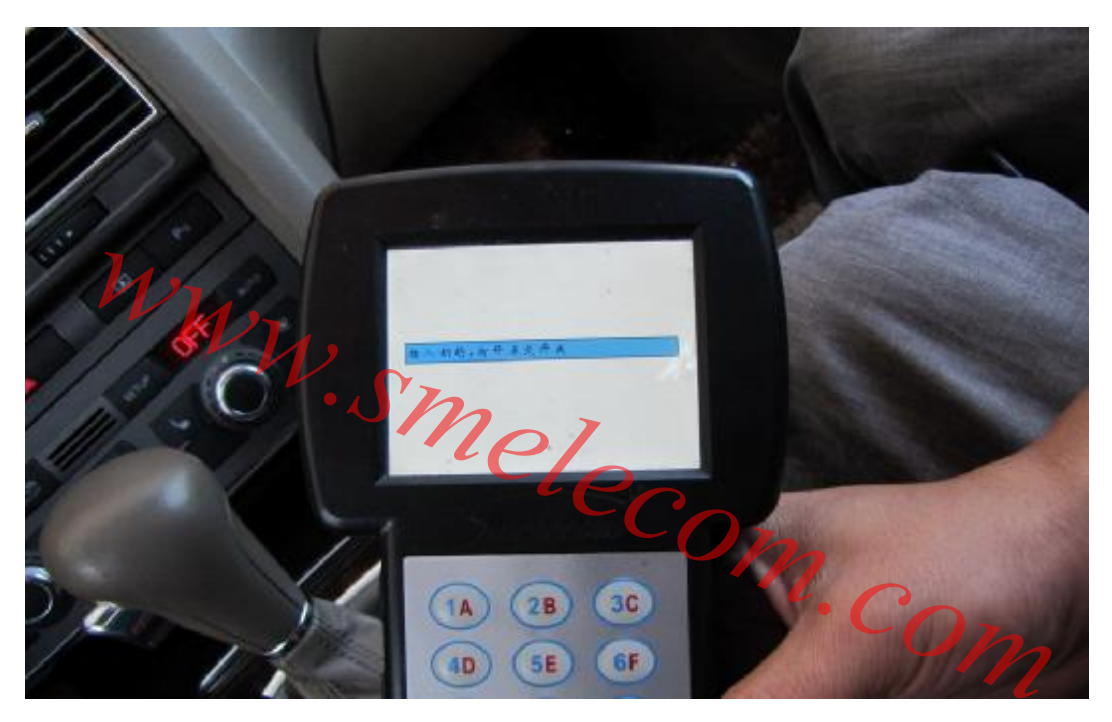

插入钥匙,打开点火开关,按 OK 继续。

*www.smelecom.com*

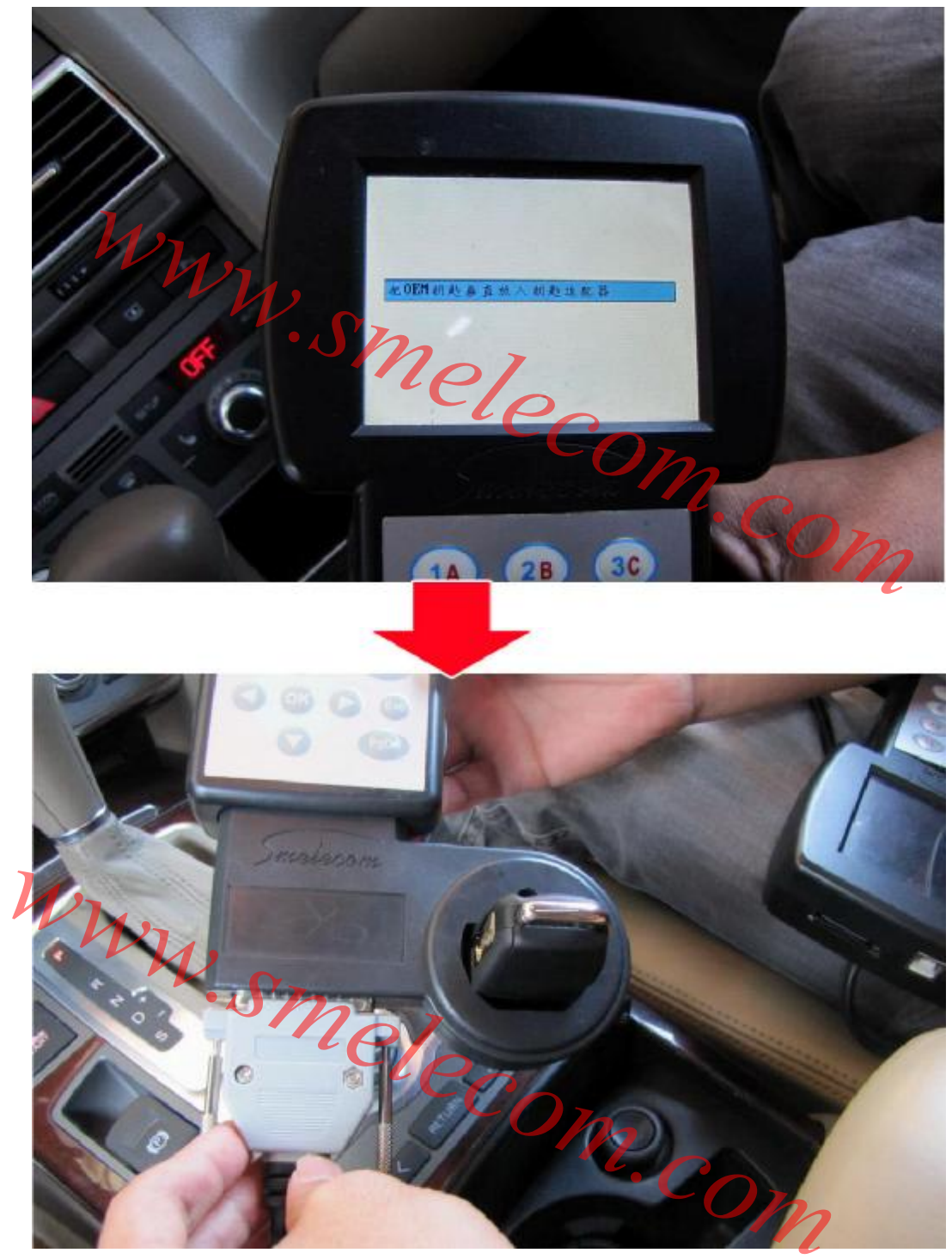

如图 7 所示, 将钥匙垂直的放入线圈中。注意: 一定要垂直地放入。 按 OK 继续。

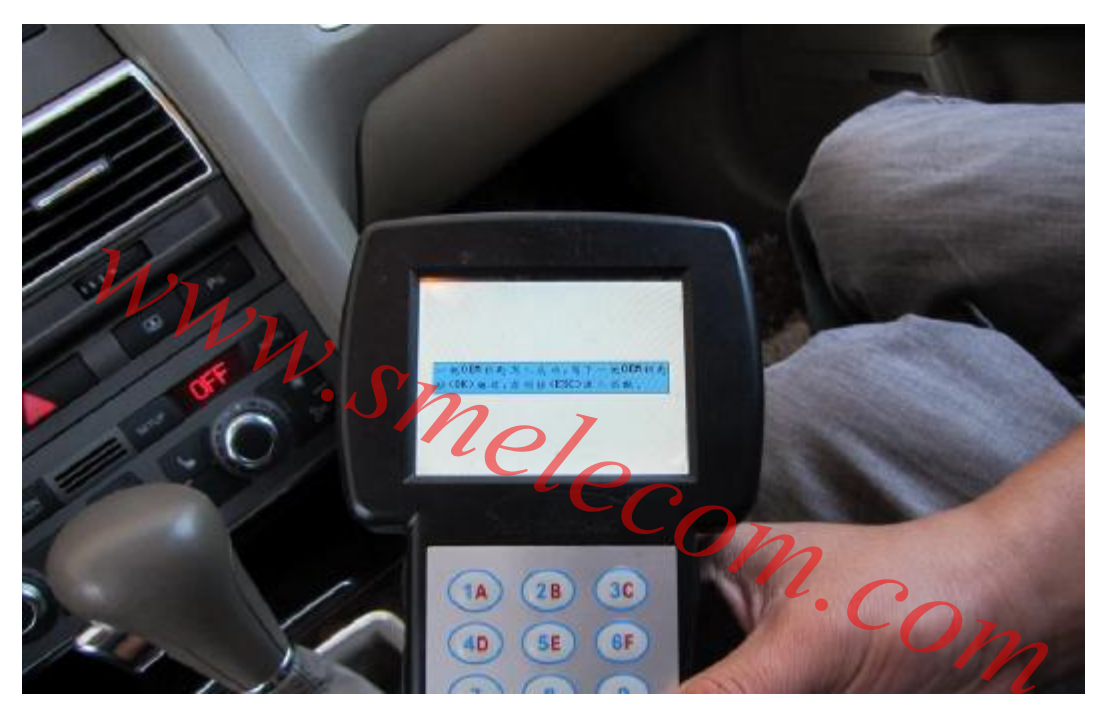

到这步,一把 OEM 钥匙已经成功写入,如果要继续写钥匙,换另一把 OEM 钥匙垂直放入 线圈中, 按 OK 继续, 否则按 ESC 进入匹配程序。

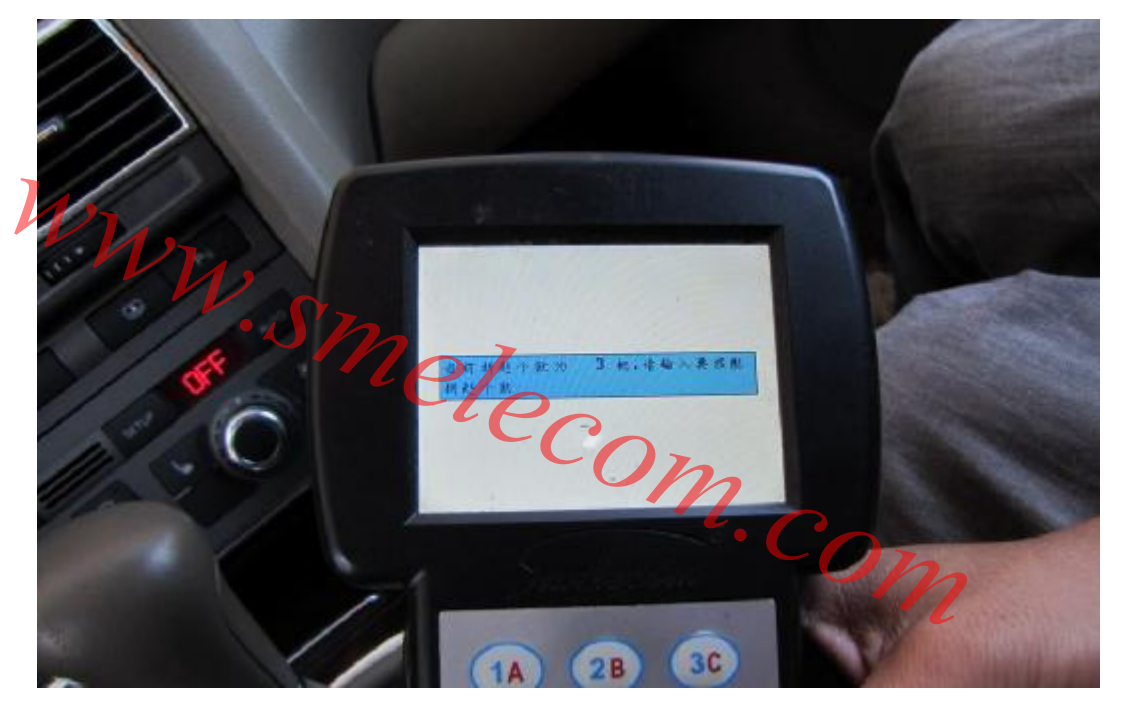

**图 9**

进入匹配程序,设备会读出当前车的合法的钥匙个数,同时要求输入所需匹配的钥匙个数。

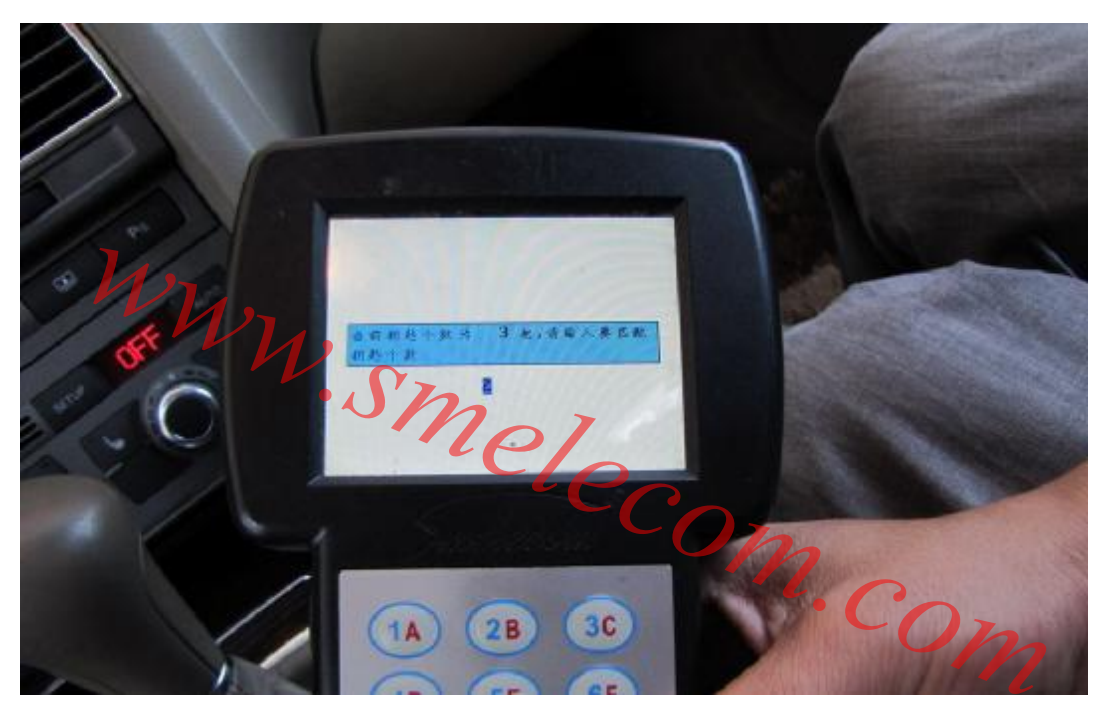

输入所需匹配钥匙个数。按 OK 继续。

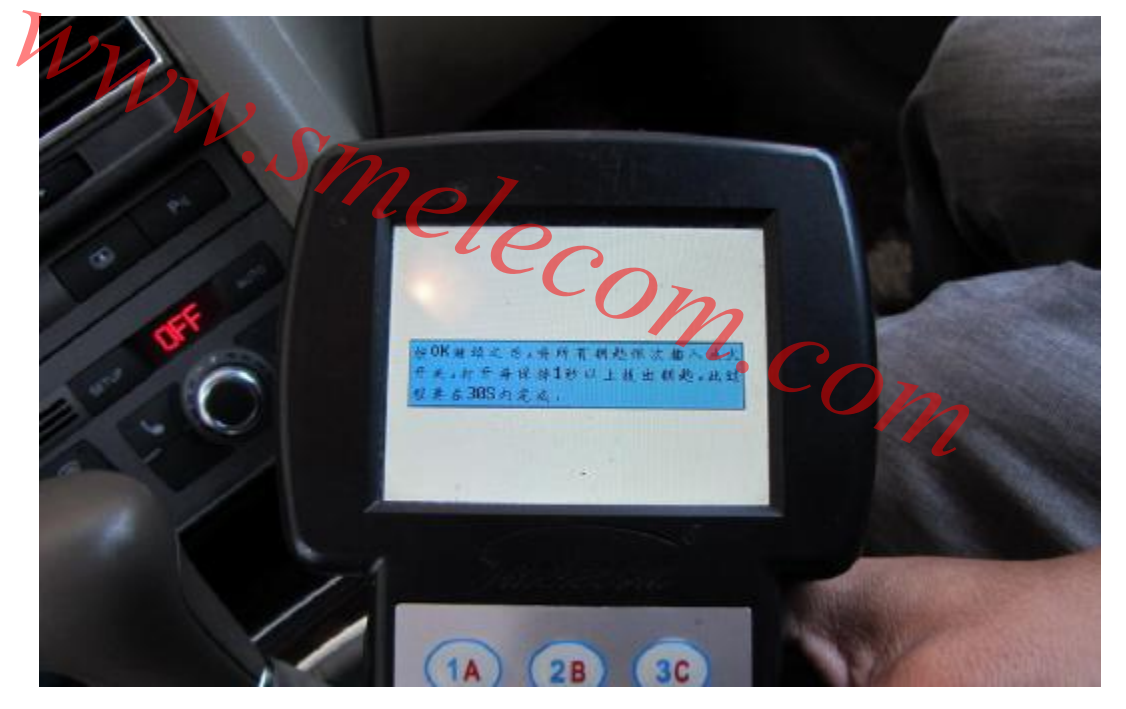

**图 11**

依次插入所需匹配钥匙打开点火开关并保持 1 秒以上,然后拔出,此过程要在 30 秒内完成。

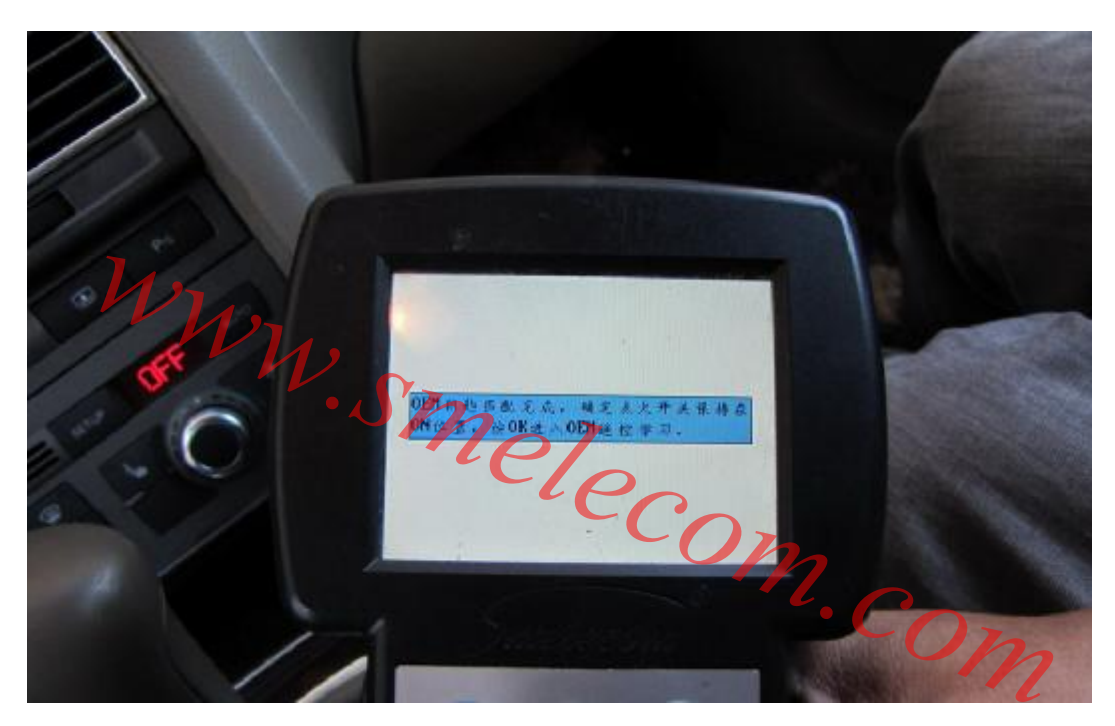

**图 12** 所有钥匙匹配完成以后,按 OK 进入 OEM 遥控学习过程。

*www.smelecom.com*

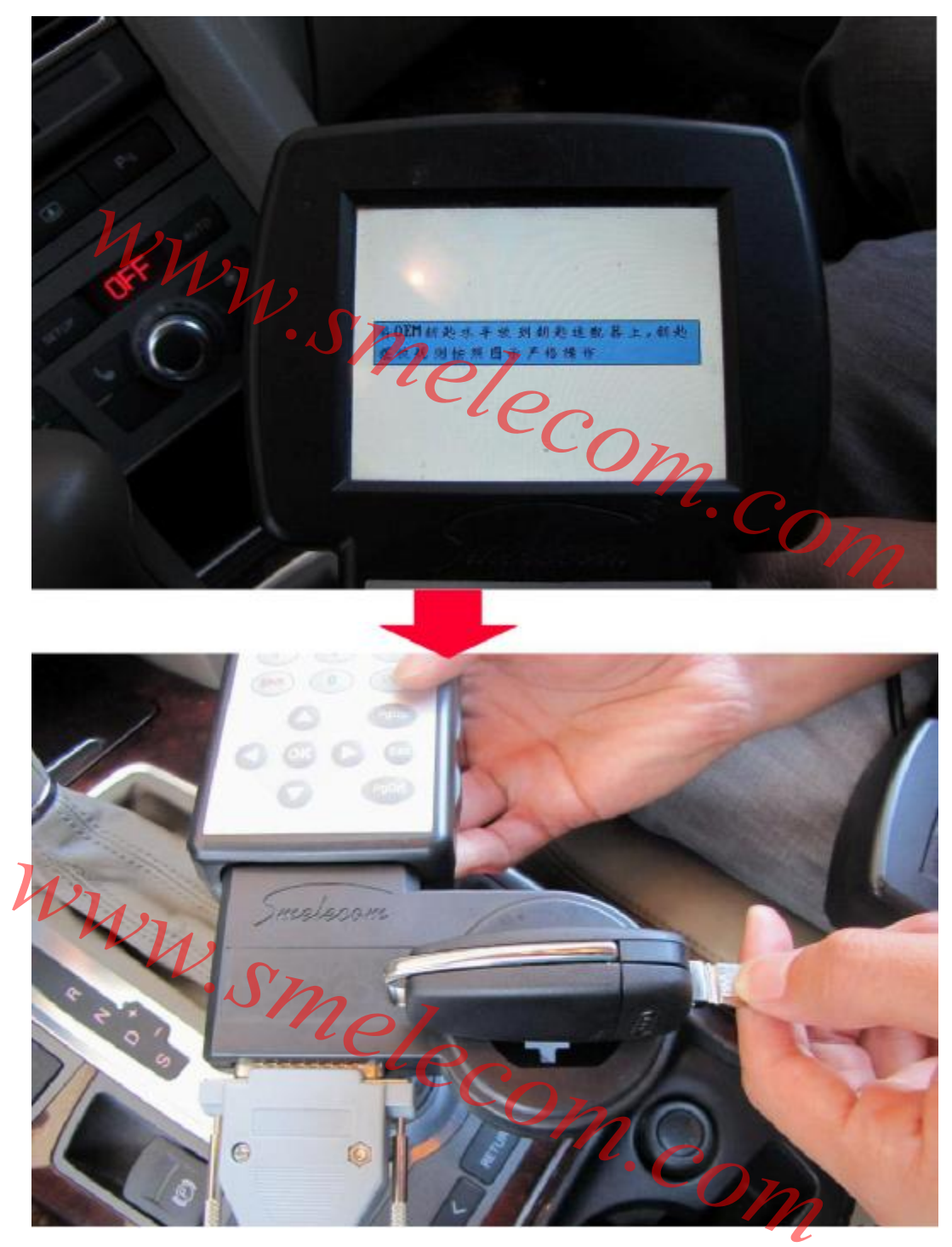

**图 13** 将 OEM 钥匙水平地放在线圈上,严格地按照图示规则摆放。按 OK 继续。

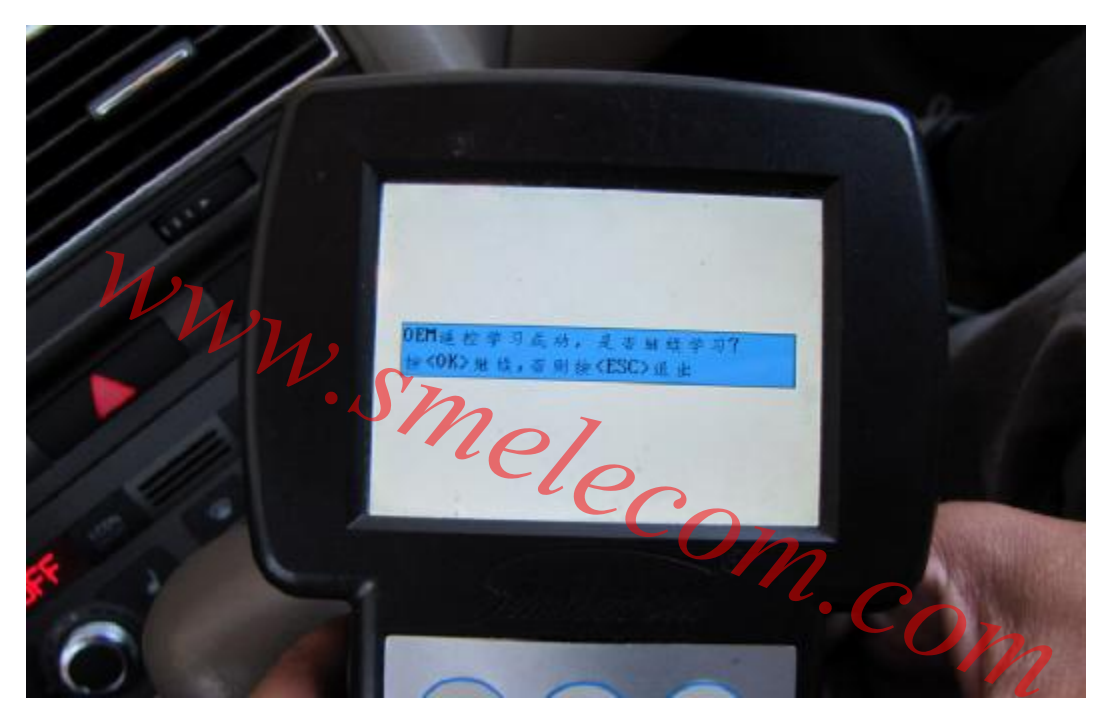

**图 14** 到这步,一把 OEM 钥匙遥控学习成功, 如要继续学习, 按 OK, 否则按ESC退出。

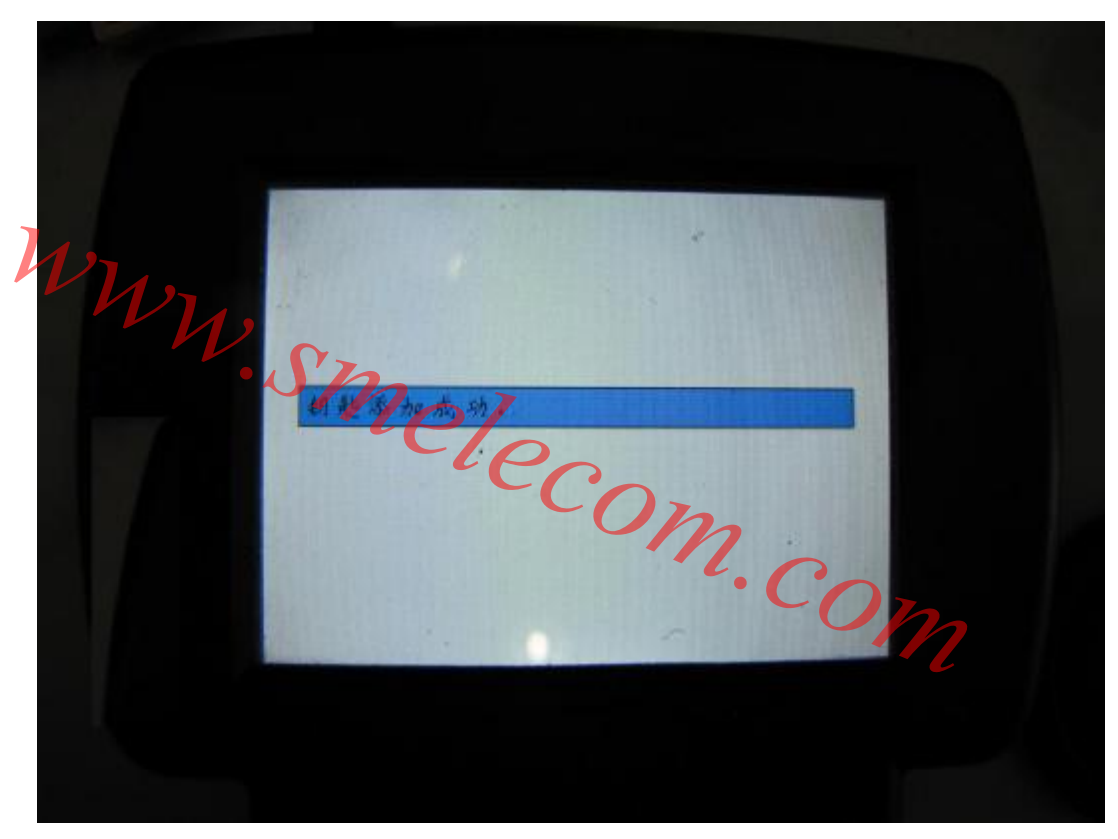

完成所有 OEM 遥控学习后,操作完成。